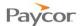

## **Managing Leave Requests**

When employees need time off – vacation, floating holidays, or personal time, for example – they will create a Leave Request, which a Supervisor will then review and either approve or deny.

Note: Supervisors will receive emails when an employee submits a leave request.

Follow these steps to manage Leave Requests using the Calendar Dashboard (screenshots that describe each step are on the page that follows):

- Select **Supervisor Dashboard** from the Daily Operations menu.
- Click the Leave Requests link to open a Pending Leave Requests window that shows a list of employees who have submitted Leave Requests.
- 6 Click the name of an employee to open a window where you can approve or deny the request.
- Scroll to the bottom of the window to review the employee's benefits to determine whether s/he is eligible for time off.

Note: Leave Requests can be approved, even if the employee has insufficient benefits; however approval does not necessarily mean the employee will be paid for his/her time off. Notify your Payroll Manager if you approve time off for an employee who has insufficient benefits.

- Do one of the following
  - Click **Approve** (shown in the example that follows).

When the Confirm Approval of Employee's Leave Request window opens, enter Notes (they will appear in the email the employee is sent if you choose to send one). The email Acceptance of Approval box is checked by default; be sure to enter the employee's email address so an approval message can be sent. Click **Ok**.

Click Deny.

Updated: 5/26/15

When the Confirm Approval of Employee's Leave Request window opens, enter Notes (they will appear in the email the employee is sent if you choose to send one). The box titled email unable to accommodate notification to employee is checked by default; be sure to enter the employee's email address so a denial message can be sent. Click **Ok**.

Screenshots are available on the next page.

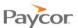

Updated: 5/26/15

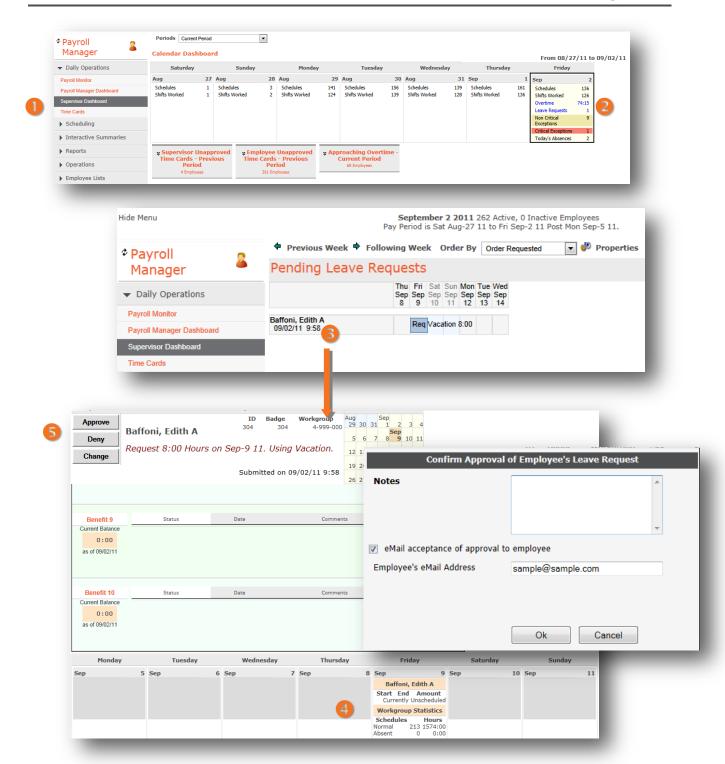